# **Moodle Self Registration Guide**

Go to the Omnia Espoo Adult Education Centre's (Espoon Työväenopisto) Moodle webpage:

### [www.espoonettiopisto.fi](http://www.espoonettiopisto.fi/)

You have three different options. Please note: Once you have chosen one option, you always have to use the same one. In other words: Use either A or B or C.

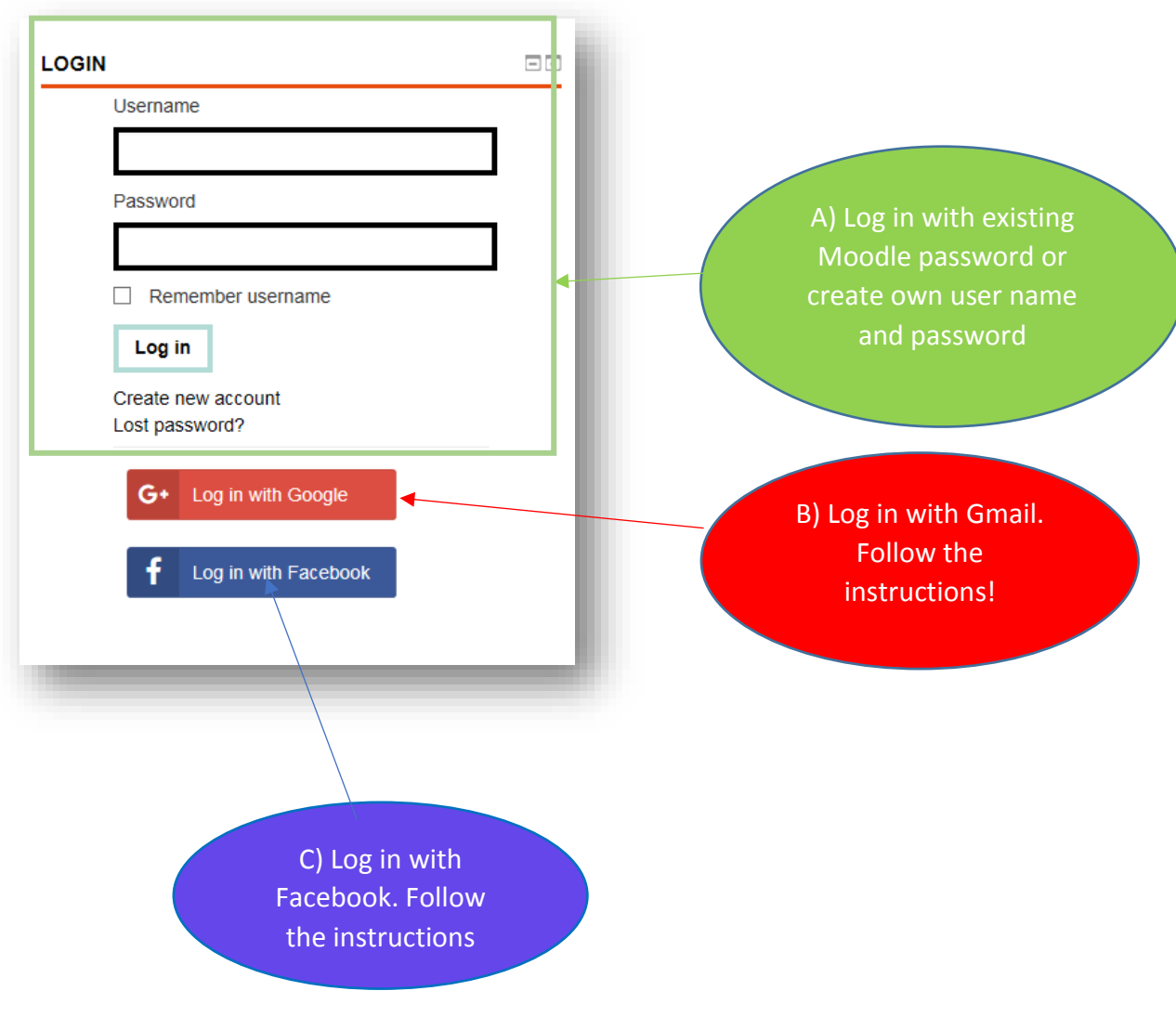

#### **A) Self registration using the form**

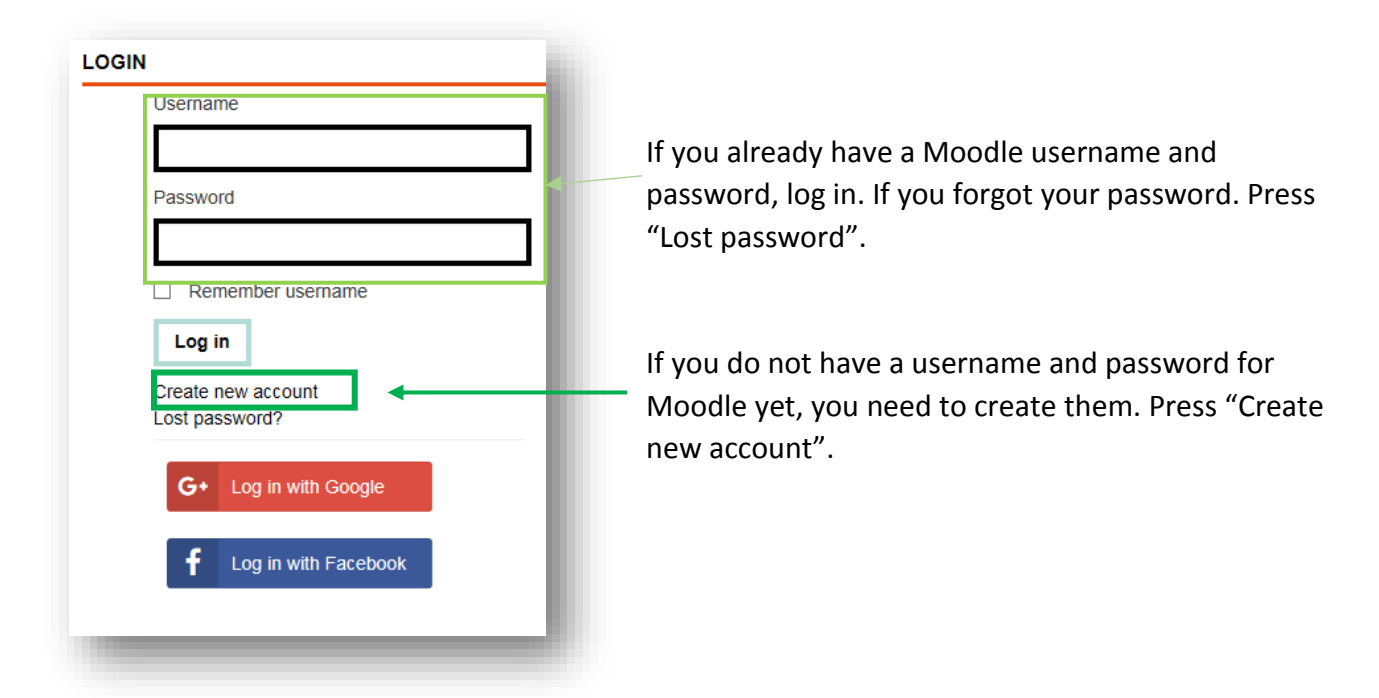

Follow the instructions, i.e. choose an appropriate username and password. Provide your details. Make sure you have no spelling errors in your email address. Fill in the CAPTCHA (as form of security) and press "create new account". You will be sent a confirmation email. Please note that there may be a delay in receiving this confirmation email from the sender [noreply@mmg.fi](mailto:noreply@mmg.fi) and this message may end up in your spam folder. So please be patient and check the emails in your spam folder also, if necessary.

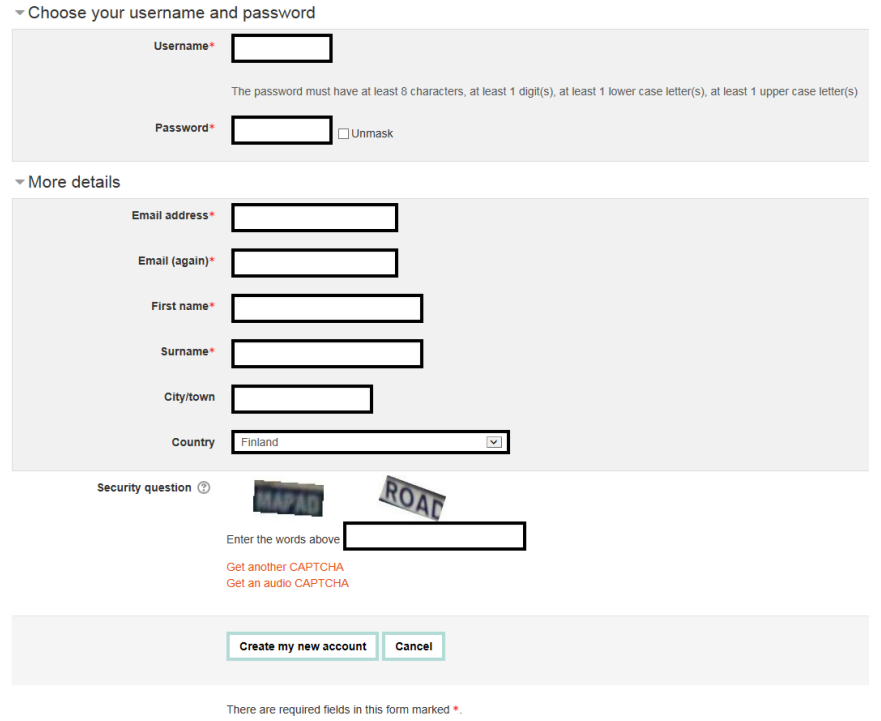

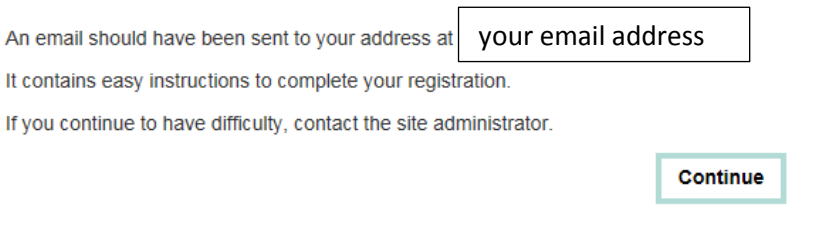

You are not logged in. (Log in)

Follow the instructions in the confirmation link.

### **B) Log in with Google**

Use your Gmail address and Google password to log in. Follow the instructions.

### **C) Log in with Facebook**

Use your Facebook account to log in. Follow the instructions.

## **Logging in for the first time**

The first time you log in to Moodle, you have to access your course either by entering the course number to the search field or using the link you will be sent from the Espoo Adult Education Centre. You will also get the key to get access to your course. This is not required anymore the next time you log in.